#### $\vert$ so **Prostorski informacijski sistem občin**

*e-mesečnik 9 / september, 2008*

#### **Vsebina Izbran nasvet**

- ažuriranie vsebin
- · uporabniški seminar PISO

**Ažuriranje vsebin september 2008**

- priprava vloge za izdajo lokacijske informacije/potrdila o namenski rabi
- 88. občina vključena
- **·** pomoč uporabnikom

**Kako označiti in odznačiti parcelo**

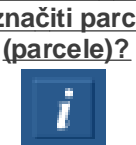

Z začetkom septembra smo v sistemu PISO za vse vključene občine zamenjali prostorske podatke, katerih producent je **GURS** - skladno s principom cikličnega ažuriranja.

Tako so sedaj v sistemu sveži podatki za:

- <sup>l</sup> **Zemljiški kataster;**
- **e** Kataster stavb;
- **Register prostorski enot (RPE)** in
- **Gospodarsko javno infrastrukturo (GJI).**

Naslednje ažuriranje podatkov bomo izvedli predvidoma v začetku prihodnjega leta.

**Uporabniški seminar PISO**

Z namenom bolj učinkovite uporabe sistema PISO organiziramo uporabniške seminarje - naslednji termin je **09.10.2008.** Izobraževanja so namenjena tako zaposlenim na občini kot tudi ostalim uporabnikom.

Namen sistema PISO je sicer uporabniku omogočiti čim bolj preprosto delo s prostorskimi podatki. Uporabniki pa lahko na seminarju še izpopolnijo svoje znanje, se naučijo nekaterih zvijač, prav tako pa lahko z uporabniki iz drugih občin izmenjajo svoja mnenja in izkušnje.

Več informacij o poteku seminarja in prijavnico najdete **TUKAJ.**

#### **Priprava vloge za izdajo lokacijske informacije/potrdila o namenski rabi**

na vrh

S pomočjo enostavne vloge, katere izpis za določeno parcelo omogoča sistem PISO, lahko na občini zaprosimo za izdajo lokacijske informacije. V informativne namene pa se z vpogledom v dejansko stanje prepričamo, da gre res za parcelo, za katero želimo izvedeti, kateri posegi so dovoljeni in če sploh kateri so.

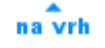

na vrh

Za začetek pa je potrebmo omeniti, da od uveljavitve **Zakona o prostorskem načrtovanju (Uradni list 33/07)** lokacijska informacija ni več pogoj za izvedbo enostavih posegov v prostor ali investicijskih vzdrževalnih del. Kljub temu pa je vsak investitor teh posegov še vedno dolžan upoštevati vse predpise, ki urejajo to področje, predvsem občinske prostorske akte ter **Uredbo o vrstah objektov glede na zahtevnost (Uradni list 37/08).**

POSTOPEK: V vpogledovalniku PISO grafično izberemo željeno parcelo (lahko tudi več) z lokacijsko poizvedbo (i). Za izpis vloge ob kliku na parcelo še pridržimo tipko SHIFT, da dodamo parcelo v izbor parcel, pri tem pa se parcela obarva rumeno (prikazano v **NASVETU: označevanje in odznačevanje parcel**).

V opisnem delu se pojavi seznam z eno ali več označenimi parcelami, pod njim pa so na voljo možnosti za izpis podatkov. Izberemo **Pripravo vloge za občino.** Opisni del se spremeni v vnosni obrazec, v katerem lahko skladno s trenutno pripravljenimi dokumenti izbiramo med tremi različnimi vlogami **(lokacijska informacija, potrdilo o namenski rabi zemljiča in potrdilo o parcelaciji stavbnih zemljič).**

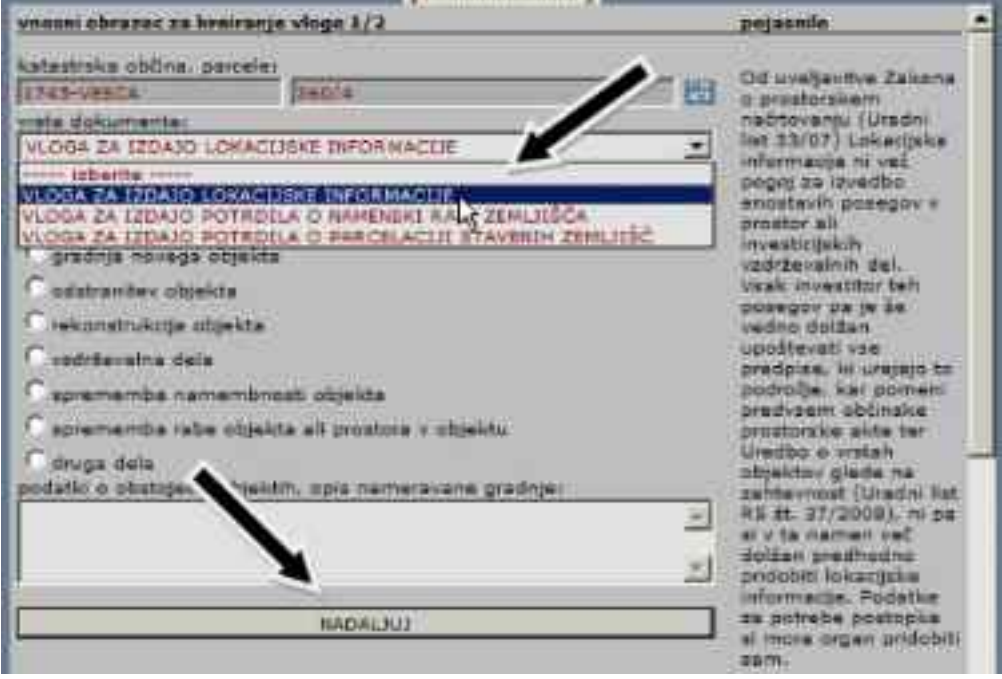

Od vrste dokumenta je odvisno, katere podatke moramo še vnesti, vnos pa vsakokrat zaključimo s klikom na gumb **NADALJUJ.** 

Odpre se nam drugi del vnosnega obrazca, v katerega vnesemo še svoje podatke (če smo ob registraciji v sistem PISO vnesli popolne podatke, se ti avtomatično izpišejo v vnosna polja - seveda pa lahko podatke poljubno spreminjamo), prav tako pa označimo ali želimo, da se nam dokument pošlje po pošti ali ga bomo sami prevzeli.

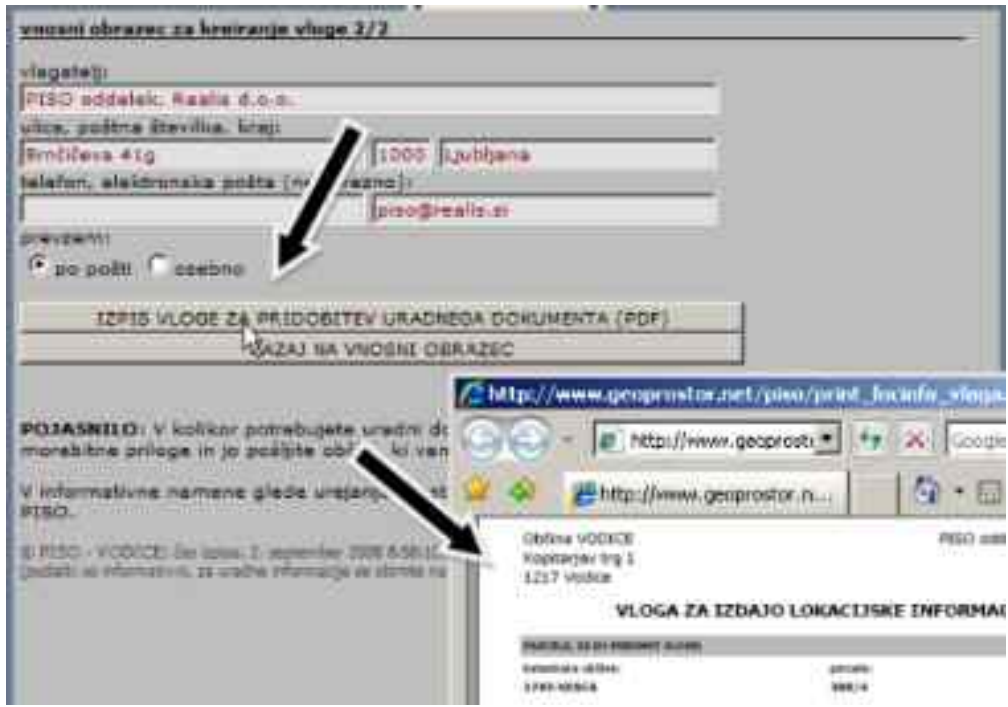

S klikom na gumb **IZPIS VLOGE ZA ...** se nam generira dokument (PDF), katerega natisnemo, dodamo morebitne priloge in pošljemo na občino odgovorni osebi oz. oddelku za izdajanje potrdil.

## **VKLJUČITEV NOVIH OBČIN**

V zadnjem mesecu se je v sistem PISO vkjučila še občina **DIVAČA**. Skupaj je tako v sistemu že 88 občin. Prostorski prikaz vključenih občin v Sloveniji si lahko ogledate **TUKAJ.**

# 

**Pomoč uporabnikom**

na vrh

na vrh

**Uporabniška navodila (PDF, 4.69MB)**

**Pogosta vprašanja in težave (PDF, 415KB)**

**Izobraževalni seminarji - TERMIN 09.10.08**

Ste pozabili geslo?

Želite spremeniti geslo?

V primeru drugih vprašanj, idej ali težav nas lahko kontaktirate na [piso@realis.si.](mailto:piso@realis.si.)

## **NASVET: Označevanje in odznačevanje parcel**

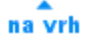

Kadar poizvedujemo po lokaciji (gumb i - grafično) v okviru zemljiškega katastra se nam v opisnem delu izpišejo podatki o parceli. Če kliknemo na parcelno številko se izbrana parcela obarva RDEČE.

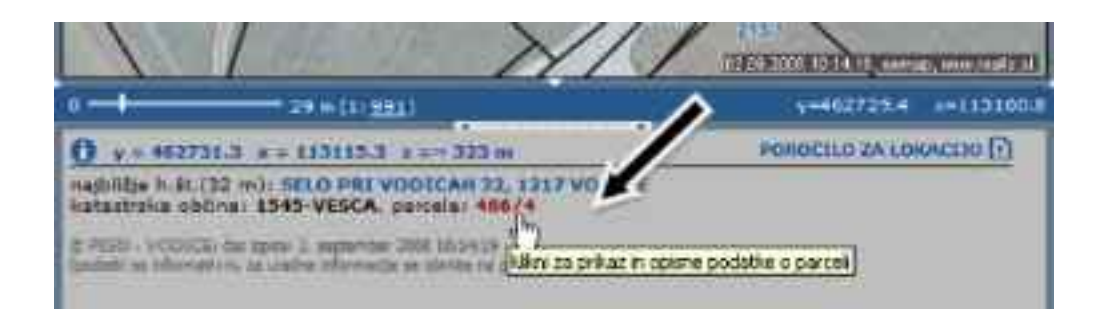

Prav tako pa se nam glavni pogled v določenih primerih (velikost parcele, lega v okviru osnovnega pogleda ...) prilagodi velikosti parcele ali pa se parcela, če leži bistveno zunaj srediča pogleda, postavi v srediče pogleda.

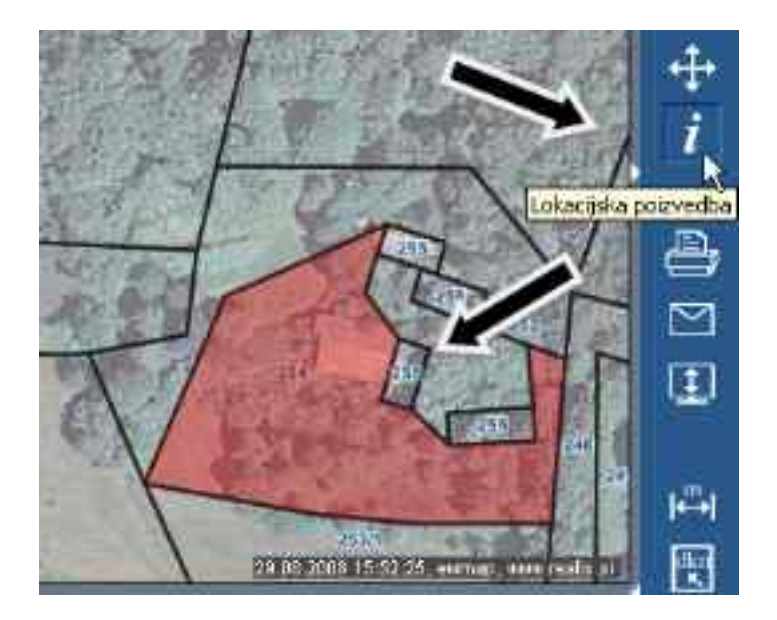

Sedaj imamo zaradi boljše preglednosti parcelo označeno s prosojno rdečo barvo in kot taka je vidna tudi v vseh preostalih tematskih sklopih, ki vsebujejo podatkovni sloj **Parcele.** V kolikor pa tega ne želimo, **odznačimo parcelo tako, da dvakrat kliknemo nanjo in ob tem pridržimo tipko SHIFT.** Po prvem kliku parcelo dodamo v izbor parcel, kar nam omogoča nekatere dodatne možnosti, parcela pa se pri tem obarva rumeno. Po drugem kliku pa parcelo odznačimo.

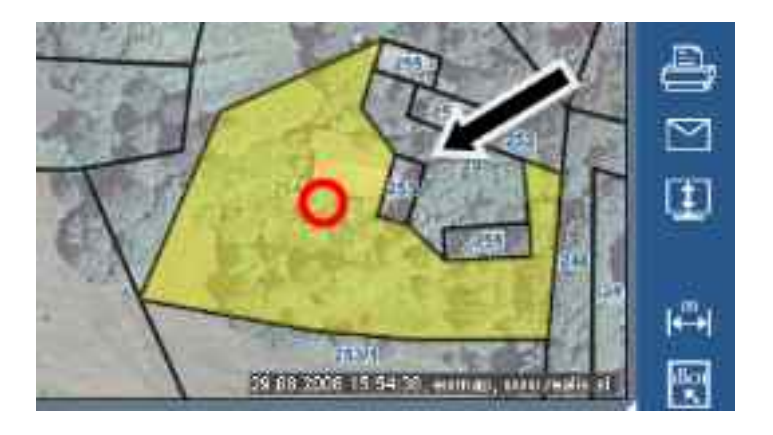

....................................

PISO - Prostorski informacijski sistem občin

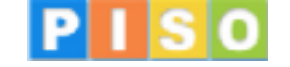

© 2008 Realis d.o.o. <www.realis.si>